## Инструкция по подключению принтеров Godex с установленным 2-х интерфейсным модулем Godex WLAN/LAN Print Server.

## Внимание!

- Настоящее руководство изготовлено на основе оригинального документа, выложенного на нашем сайте: Godex LAN/Wi-Fi Control Center - руководство пользователя (Англ.) (rev.D 06.2009), но скорректировано с учётом реальной работы после тестирования оборудования.
- Godex проводной/беспроводной (LAN/WLAN) принт-сервер (далее просто принтсервер), сконструирован таким образом, что Вы можете использовать для обмена данными между ПК и принт-сервером только один тип интерфейса в одно время. Когда подключён LAN кабель, распечатку с ПК можно осуществлять посредством Ethernet соединения. При этом Wi-Fi модуль принт-сервера **отключается автоматически** и не виден в Вашей беспроводной сети. Как только LAN кабель будет отключён от принтсервера, автоматически включается Wi-Fi модуль, а проводная LAN Ethernet связь отключается.
- После первого подключения, все настройки сначала производятся только с помощью утилиты: Godex Control Center. Не смотря на неправильно выставленные параметры сетевых настроек сетевой карты на Вашем ПК или их отсутствия вообще, утилита имеет прямой доступ к принт-серверу и выводит на экран ПК информацию о текущем IP адресе принт-сервера. После того как Вы узнали текущий IP адрес принт-сервера, следует выставить соответствующие настройки для сетевой карты, после чего вы получите полный доступ к сетевым настройкам принт-сервера.
- Принт-сервер устроен таким образом, что установленный для него IP адрес является одним и тем же при проводном (LAN) доступе или беспроводном Wi-Fi соединении.
- После установки платы принт-сервера в принтер, во избежание гальванической связи принтера и ПК следует **ОБЯЗАТЕЛЬНО** отключить USB кабель от принтера.
- При использовании принт-сервера для передачи данных, следует помнить, что USB интерфейс принтера не работает, пока включен режим Ethernet. То есть, либо Вы используйте USB интерфейс для печати, либо Ethernet (LAN), либо WLAN (Wi-Fi). Никакая комбинация - не возможна!
- Переключение между интерфейсами Ethernet (LAN) и USB в принтере осуществляется переключением в меню установок на моделях с дисплеем (серия EZPi, EZ2x00, EZ6x00), при условии, что в них установлена прошивка G3.007 или G3.D10. При использовании более старых прошивок или на принтерах без дисплеев, следует использовать программу **Qlabel-IV**, для отправки управляющих команд на принтер для активации USB или Ethernet интерфейса. Для активации Ethernet проводного интерфейса, следует отправить на принтер команду: **"XSET,USBETHERNET,1**, при этом USB отключается. Для активации USB интерфейса следует отправить на принтер команду ^XSET, USBETHERNET, 0 , при этом USB - включается. В процессе переключения между интерфейсами, можно услышать характерный негромкий

щелчок переключения реле, находящееся внутри принтера. Далее будет рассмотрено подключение принт-сервера на примере модели Godex EZPi-

1200, который подключен ПК с WinXP посредством Ethernet (LAN), и подключён к точке доступа D-Link DW2200-AP по беспроводному соединению Wi-Fi. И точка доступа и ПК – находятся в местной корпоративной сети в адресном пространстве 10.1.1.XXX.

1) Подключите принтер с установленным принт-сервером к ПК через проводное LAN соединение кабелем из комплекта поставки с принт-сервером. Проверьте, чтоб в меню принтера был выбран текущий интерфейс - Ethernet или отправьте команду **^XSET,USBETHERNET,1** 

2) Запустите на ПК утилиту Godex Control Center.

В окне вы увидите текущий IP адрес принт-сервера. По умолчанию он установлен как 192.168.1.198. На скриншоте - уже изменённый адрес на требуемый нам.

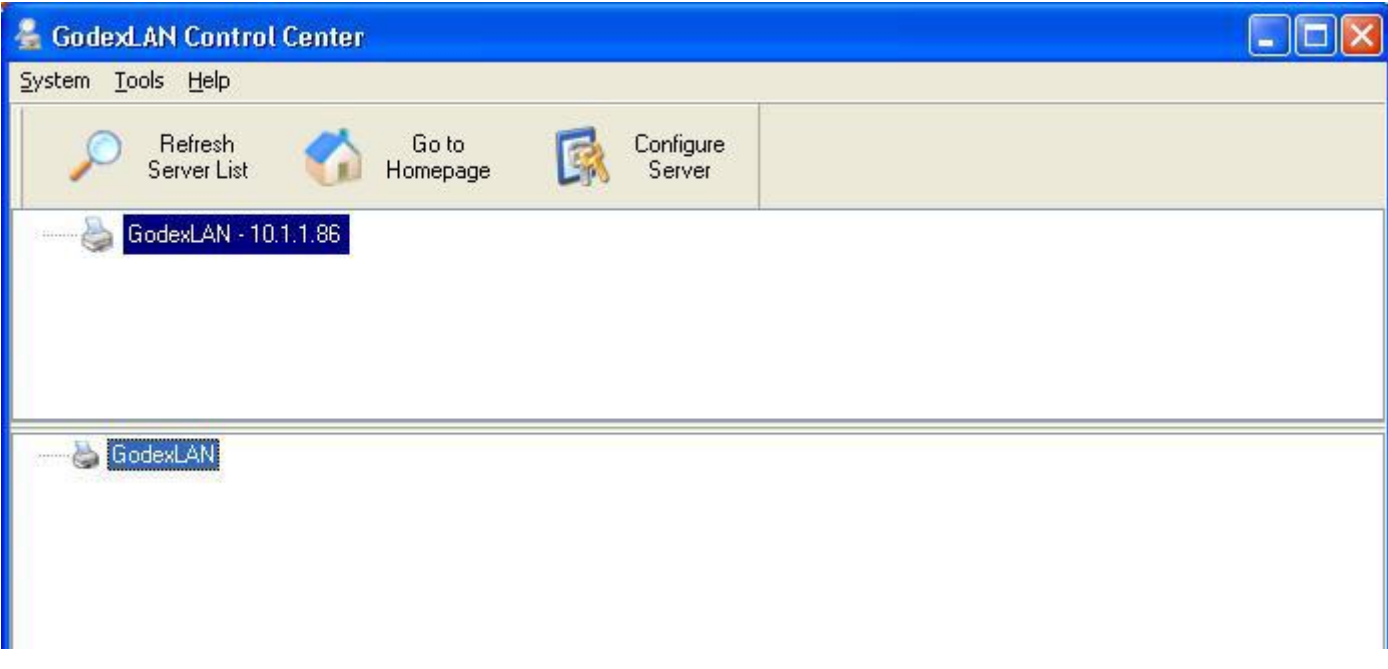

3) Отрываем настройки своей сетевой карты и смотрим текущие значения, чтобы выставить аналогичные в сетевых настройках нашего принт-сервера.

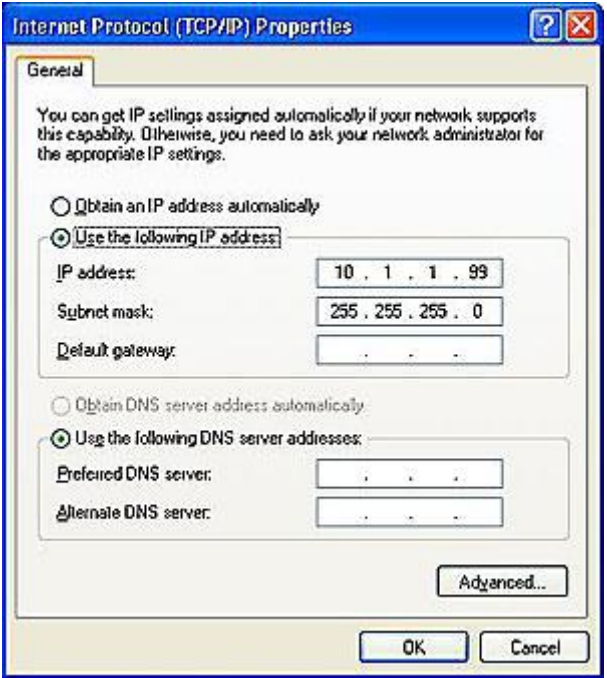

4) Нажимаем кнопку **"Configure Server"**. Вводим пароль и логин (по умолчанию: admin, admin).

Выставляем сетевые настройки принт-сервера согласно данным сетевой карты Вашего ПК и Вашей сети, выбрав закладку **TCP/IP**.

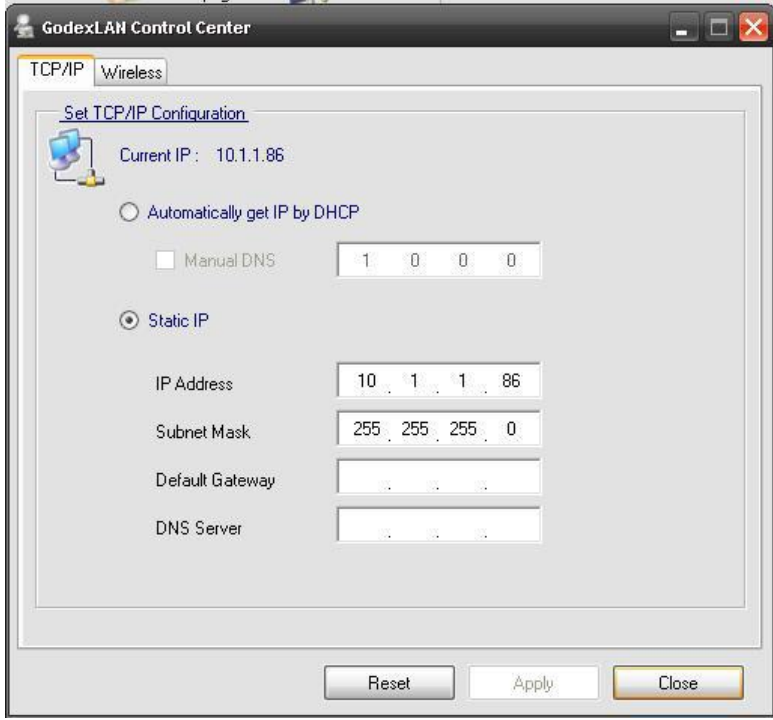

5) Выбираем вкладку **"Wireless"**, где выставляем настройки для беспроводного соединения, согласно Вашей точки доступа, роутера и т.д.

В нашем варианте использовано шифрование по протоколу **WEP**, и установлен ключ, который точно такой же, как и Вашей точке доступа или роутера.

По окончанию ввода данных, следует нажать кнопку **"Apple"** (применить) и закрыть окно ввода данных кнопкой **"Close".**

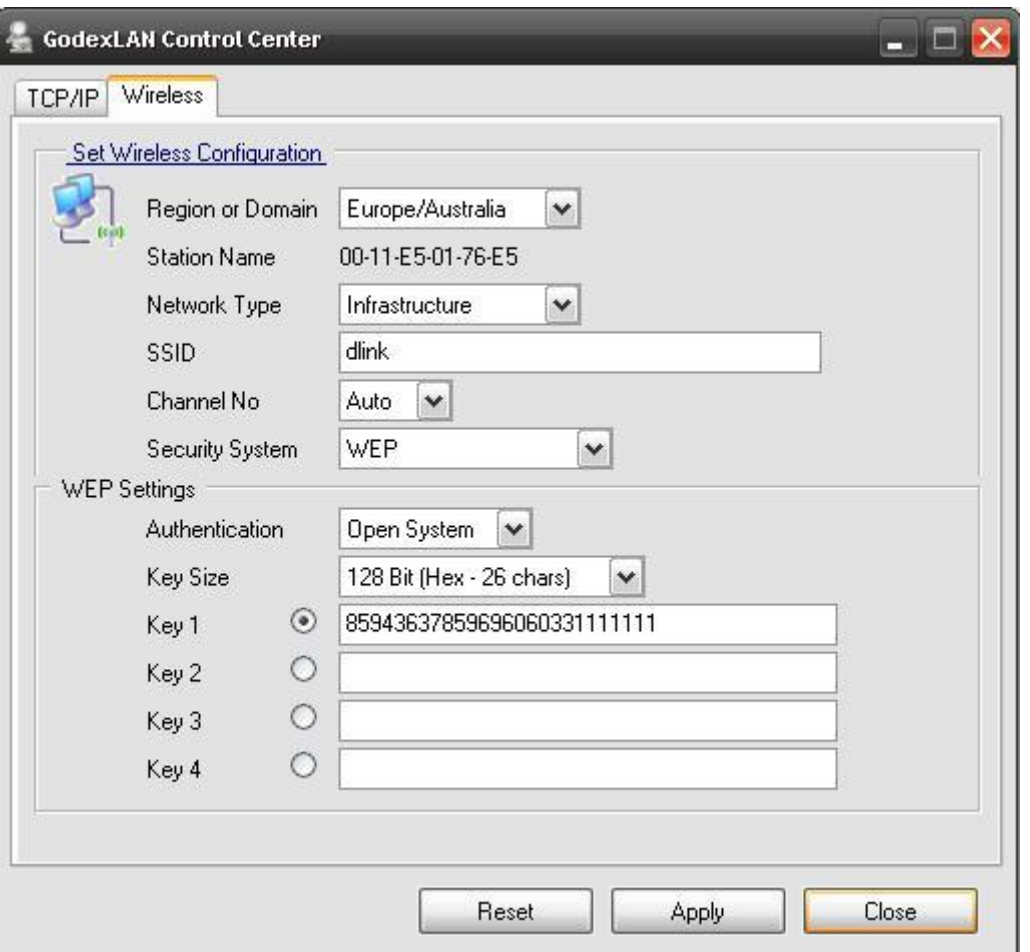

6) После закрытия окна вы уже можете просмотреть полностью список всех настроек Вашего принт-сервера.

**Обратите внимание**, что Wireless модуль пока не работает.

Он включиться, как только вы выключите физически LAN кабель от разъема на принтсервере. Сейчас Вы можете производить распечатку с Вашего ПК только через проводное Ethernet соединение.

Отныне, утилита для предварительной настройки принт-сервера уже не требуется, т.к. теперь Вы можете управлять принт-сервером через **Web-интерфейс**, где имеется гораздо больше возможностей по удалѐнному управлению и администрированию принт-сервера.

Запускаем браузер и вводим в адресную строку: **http://10.1.1.86** для входа в меню настроек принт-сервера.

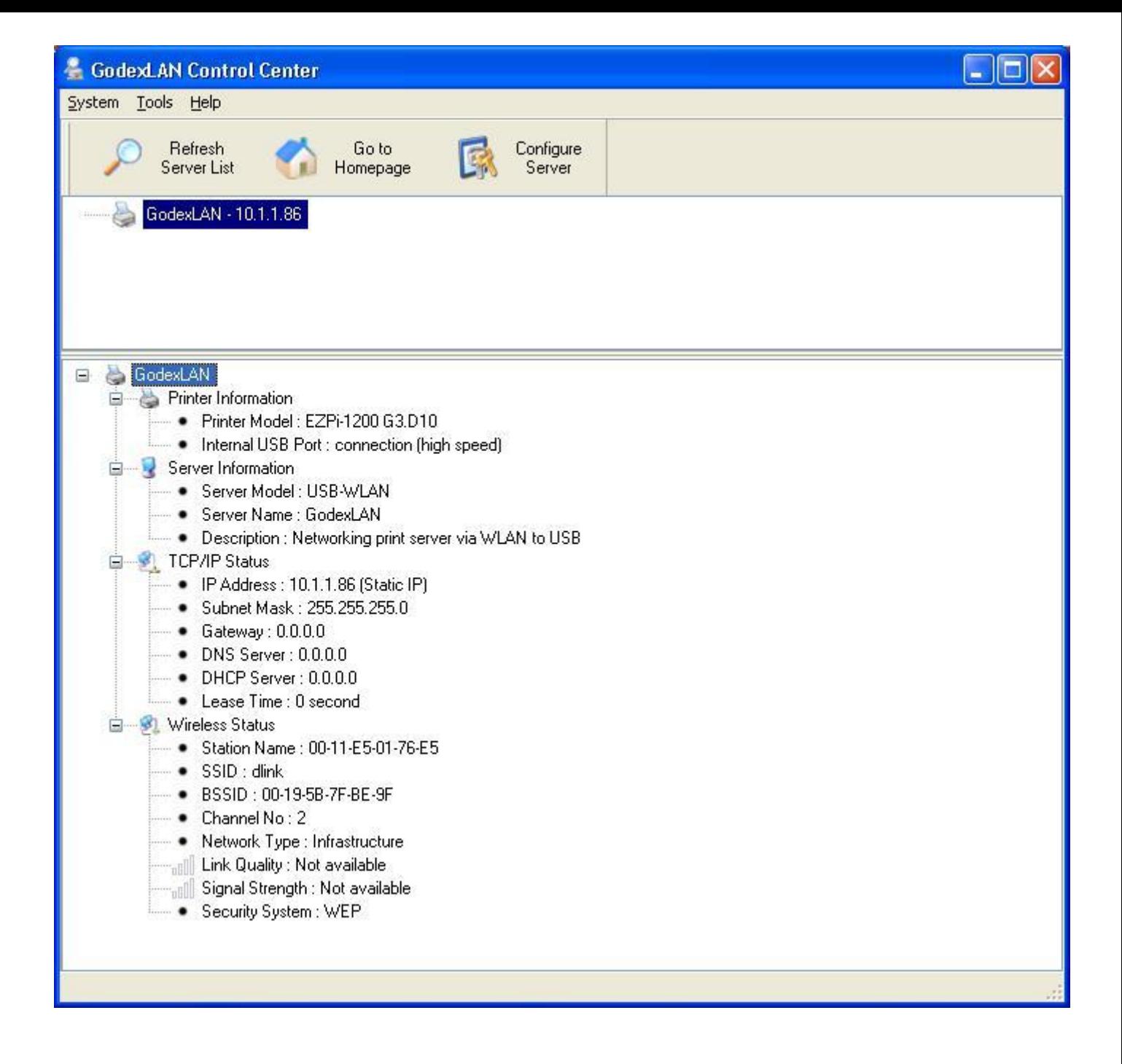

7) Для отправки данных на печать с Вашего ПК на принтер через беспроводное Wi-Fi соединение, следует отключить LAN Ethernet от вашего ПК.

Для проверки того, что Wi-Fi соединение установлено, и принт-сервер соединился с точкой доступа или Wi-Fi роутером, следует на любом ПК, которой находится в Вашей местной сети, ещѐ раз запустить утилиту **Godex Control Center**, и нажать на значке принтера с названием **GodexLAN – 10.1.1.86**.

После этого Вы увидите ещѐ раз полное меню со списком настроек, но в данном случае, Wi-Fi модуль работает и установил хорошую связь с точкой доступа или Wi-Fi роутером.

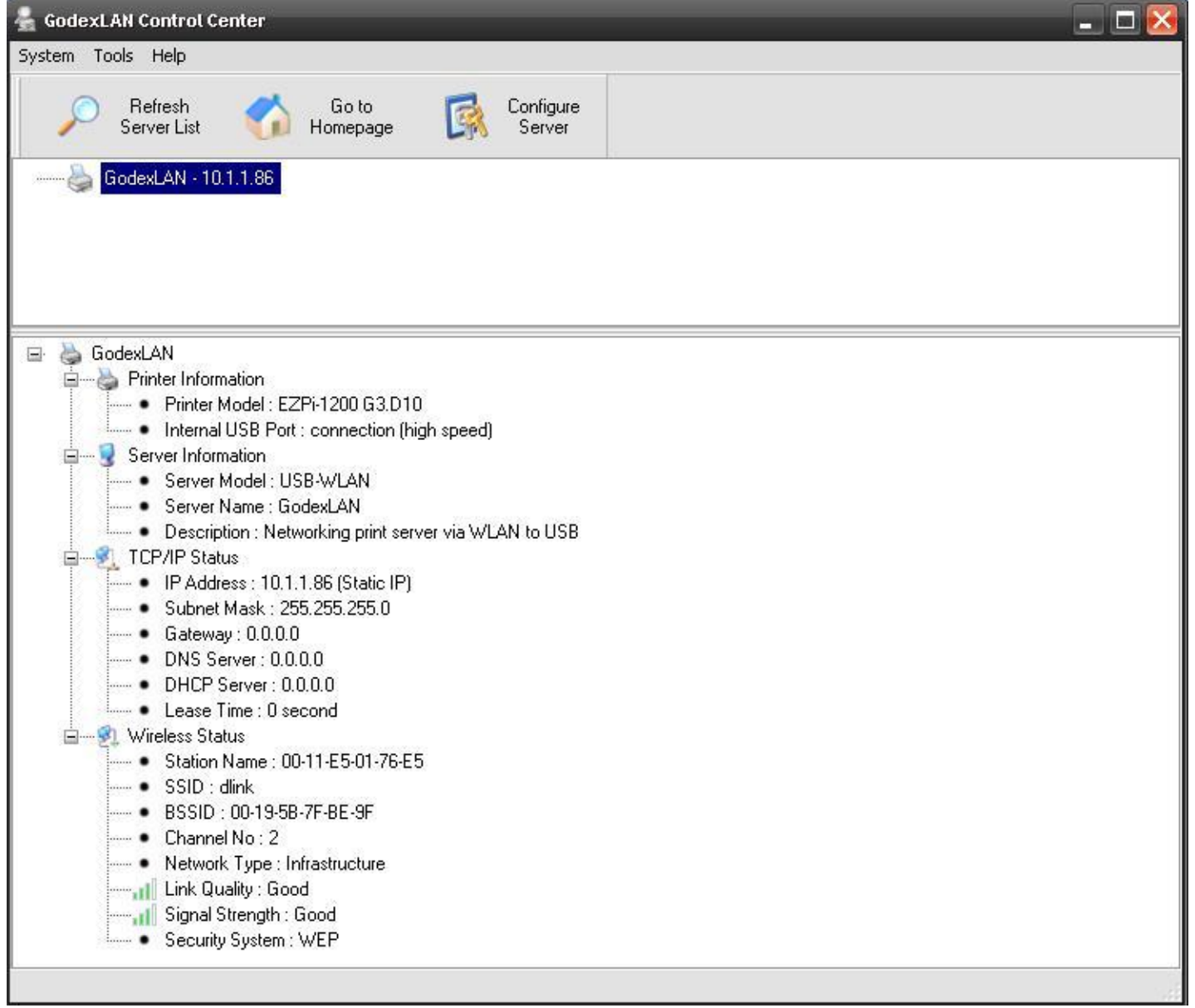

8) Для печати из программы **Qlabel-IV**, вы устанавливаете следующие настройки, чтобы можно было печатать с любого ПК из местной сети через Wi-Fi роутер на принтер **Godex EZPI-1200** с активированным Wi-FI режимом передачи данных.

Для проверки наличия или отсутствия установленного соединения с принтером – используйте кнопку **"Проверка Связи".** 

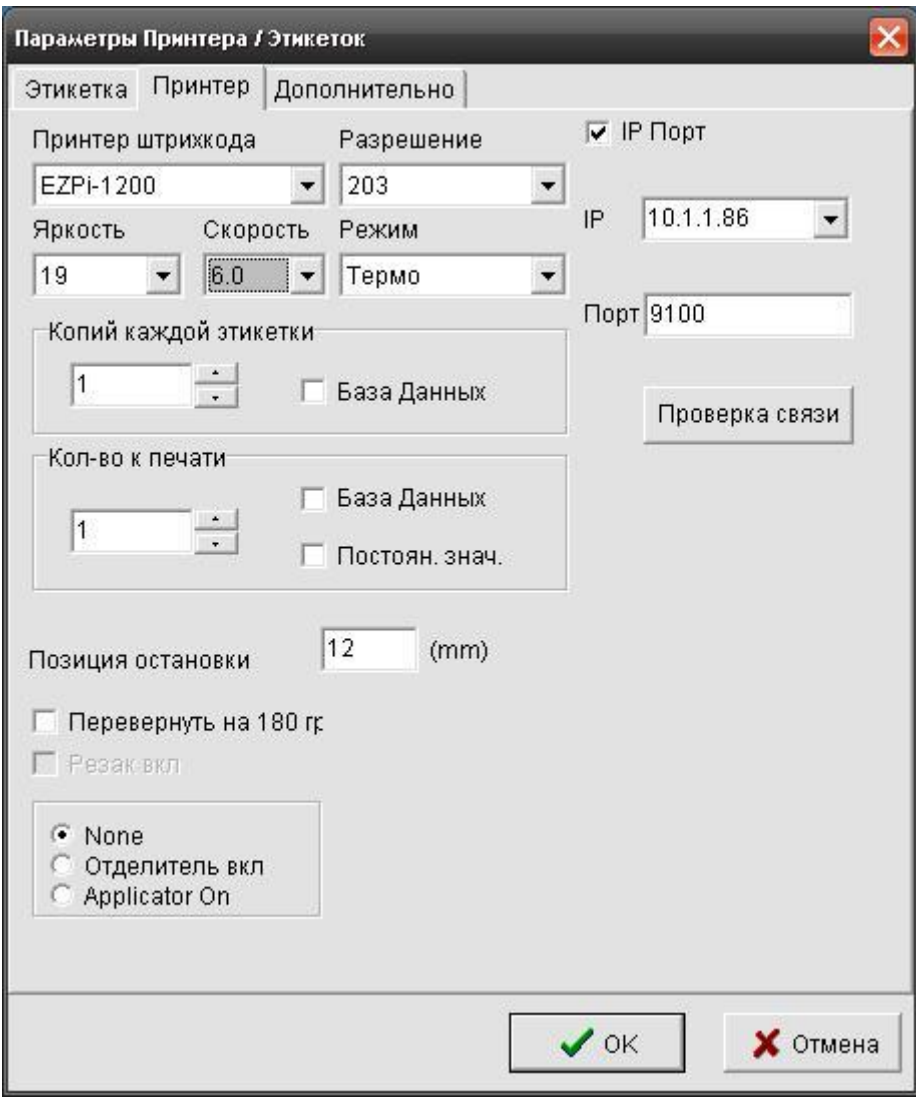